## Maine Campaign Finance E-Filing Help: Adding & Managing Independent Expenditures

## Adding an Independent Expenditure:

- 1. Once you are logged in, you can add a new independent expenditure from anywhere on the website. Go to the "+ New Transaction" button at the top of page, and click it
- to open a menu.

  2. Choose "Independent Expenditures."

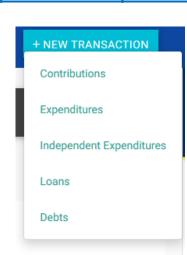

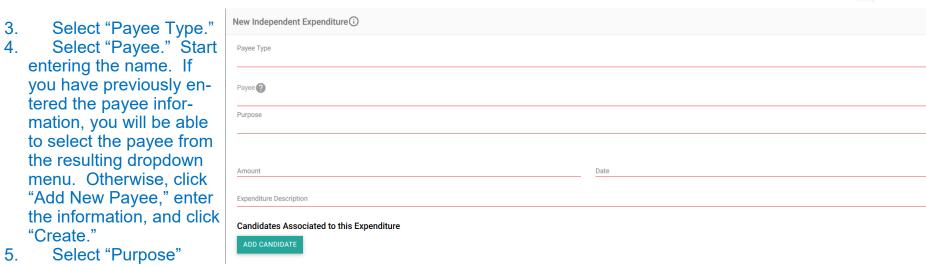

- code.
  6. Enter amount.
- Select date of expenditure.
- 8. Enter a brief description of the expenditure.
- 9. Click "Add Candidate" button.

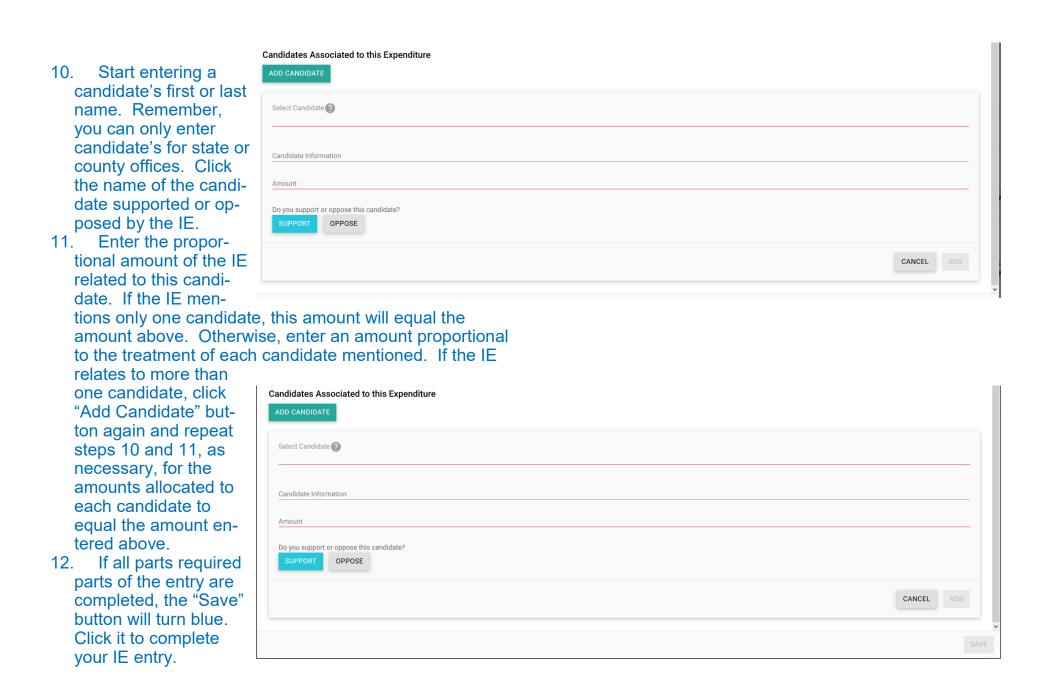

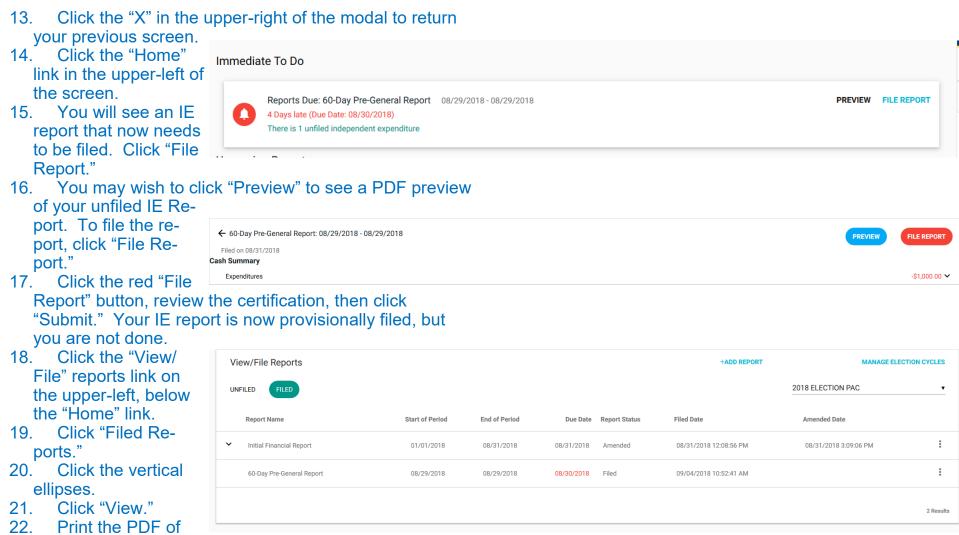

the report. Sign the report and get it notarized. Then return the signed and notarized paper copy of the report to the Maine Ethics Commission office within five days of calendar days of the preliminary online filing.